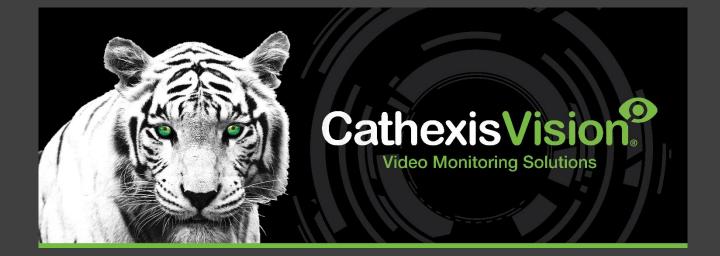

# CathexisVision MultiSite 4.1 Installation Guide

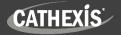

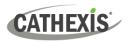

# Contents

| 1. Introduction                                                      | . 3 |
|----------------------------------------------------------------------|-----|
| 1.1 CathexisVision MultiSite                                         | . 3 |
| 1.2 Specifications and Requirements                                  | . 3 |
| 1.3 MultiSite Licensing                                              | . 4 |
| 1.4 Documents                                                        | . 4 |
| 2. Installation Process                                              | . 6 |
| 2.1 MultiSite Installation File                                      | . 6 |
| 2.2 MultiSite Setup Wizard                                           | . 6 |
| 2.3 Check MultiSite Status                                           | . 8 |
| 3. Next Steps                                                        | . 9 |
| 3.1 Download and Install Carbon                                      | . 9 |
| 3.2 Add a MultiSite Connection in Carbon                             | . 9 |
| 3.3 Connect CathexisVision Site to MultiSite1                        | 11  |
| 3.4 View Added Site in Carbon                                        | 13  |
| 3.5 Complete Configuration of Site Connection to MultiSite in Carbon | 14  |
| 3. Conclusion                                                        | 16  |

While Cathexis has made every effort to ensure the accuracy of this document, there is no guarantee of accuracy, neither explicit nor implied. Specifications are subject to change without notice.

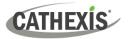

# **1. Introduction**

This document details how to install CathexisVision MultiSite 4.1.

#### **1.1 CathexisVision MultiSite**

CathexisVision MultiSite is a cost-effective solution for multi-site management.

MultiSite installations can be accessed through the Carbon user interface. A MultiSite connection allows the user to view/review cameras and other resources from multiple sites, navigating with the following tabs:

- Monitoring
- Feature search
- Databases
- Archive player
- Maps
- Site monitors
- Configuration

Individual sites can select which resources will be viewable on MultiSite.

#### **1.2 Specifications and Requirements**

#### 1.2.1 Software

- CathexisVision 2023.1 and later
- CathexisVision Carbon 4.1

#### **1.2.2 General Requirements**

- Operating system: Windows only.
- Minimum 4GB of RAM required.

#### **1.2.3 Maximum Number of Sites**

**Note**: The MultiSite server allows a maximum of 50 sites to be connected to it.

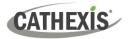

#### **1.3 MultiSite Licensing**

Refer to the *CathexisVision 2023 Software Product Description and Licensing* document for more information on CathexisVision licensing requirements.

✓ Included O License required

| CathexisVision<br>Package | MultiSite connection                                                                                                    |
|---------------------------|----------------------------------------------------------------------------------------------------|
| LITE                      | No                                                                                                    |
| CORE                      | <ul> <li>Requires per-camera enabler license.</li> <li>Other feature licenses are required: A Core site needs to have the appropriate licenses installed in order for Video Wall, Maps and Alarms to be presented in MultiSite. <i>See Notes 1 and 2 below.</i></li> </ul>                                                           |
| PROFESSIONAL              | <ul> <li>PROFESSIONAL packages <i>do not</i> require per-camera enabler licenses for MultiSite.</li> <li>Other feature licenses are required: A Professional site needs to have the appropriate licenses installed in order for Video Wall, Maps and Alarms to be presented in MultiSite. <i>See Notes 1 and 2 below.</i></li> </ul> |
| PREMIUM                   | <ul> <li>PREMIUM packages <i>do not</i> require per-camera enabler licenses for MultiSite.</li> <li>Video Wall, Maps and Alarms are included in Premium packages and are therefore presented in MultiSite <b>automatically</b>. <i>See Notes 1 and 2 below</i>.</li> </ul>                                                           |

**Note 1**: A **maximum of 50 sites** can be connected to the MultiSite server.

**Note 2:** Alarms and the Video Wall are supported in MultiSite 5.1 and later.

#### **1.4 Documents**

For information about connecting to MultiSite through the Carbon GUI, consult the following manuals, available on the Cathexis website (cathexisvideo.com):

- CathexisVision Carbon 4.1 Manual
- CathexisVision Carbon 4.1 White Paper

For information about connecting to MultiSite through CathexisVision Mobile, consult the following:

• CathexisVision Mobile 4.1 App-note

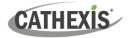

For information on setting up the CathexisVision VMS, refer to the following:

- CathexisVision 2023 Setup Manual
- CathexisVision 2023 Operator's Manual
- CathexisVision 2023 Server Software QuickStart Guide

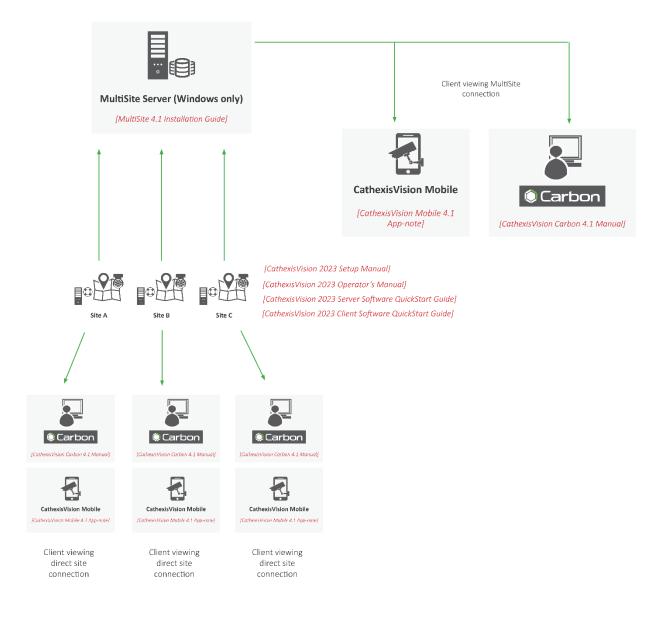

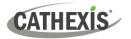

## 2. Installation Process

#### 2.1 MultiSite Installation File

- Download the MultiSite 4.1 installation file from the Cathexis website (<u>https://downloads.cathexisvideo.com/</u>).
- 2. Run the installer.

CathexisVision-Multisite-4.1.beta7

1/20/2023 10:56 AM Application

The CathexisVision MultiSite Setup Wizard will open.

#### 2.2 MultiSite Setup Wizard

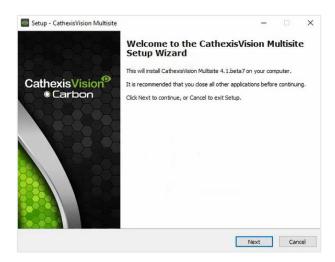

1. Click Next to continue.

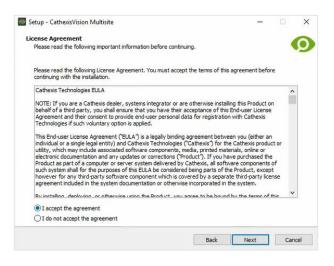

- 2. Read the End User License Agreement.
- 3. Select "I accept the agreement".
- 4. Click Next.

# CATHEXIS

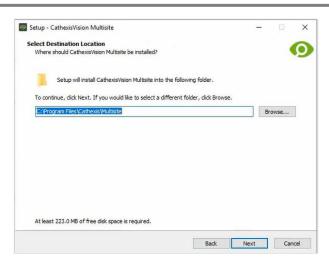

| Setup - CathexisVision Multisite                                                                                                |                                          | - 0               |        |
|----------------------------------------------------------------------------------------------------|------------------------------------------|-------------------|--------|
| Organisation setup                                                                                                    |                                          |                   |        |
| In order to complete the setup, an organisation ID and name ar<br>be lowercase and alphanumeric, while the organisation name mu | e required. The org<br>ust be non-empty. | anisation ID must | 2      |
| Enter the name and ID                                                                                                    |                                          |                   |        |
| Organisation ID:                                                                                                    |                                          |                   |        |
| 1                                                                                                    |                                          |                   |        |
|                                                                                                    |                                          |                   |        |
| Organisation Name:                                                                                                    |                                          |                   | _      |
|                                                                                                    |                                          |                   |        |
|                                                                                                    |                                          |                   |        |
|                                                                                                    |                                          |                   |        |
|                                                                                                    |                                          |                   |        |
|                                                                                                    |                                          |                   |        |
|                                                                                                    |                                          |                   |        |
|                                                                                                    |                                          |                   |        |
|                                                                                                    |                                          |                   |        |
|                                                                                                    |                                          |                   |        |
|                                                                                                    |                                          |                   |        |
|                                                                                                    |                                          |                   |        |
|                                                                                                    |                                          |                   |        |
|                                                                                                    | Back                                     | Next              | Cancel |
|                                                                                                    |                                          |                   |        |

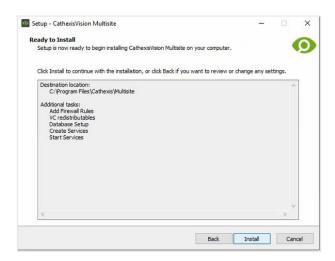

- 5. Select the folder where CathexisVision MultiSite will be installed.
- 6. Click Next.

7. Enter the Organisation ID and Organisation Name.

#### Note:

- The Organisation ID must be lowercase alphanumeric. The Organisation Name field must be completed.
- The user chooses their Organisation ID at the time of installation.
- 8. Click Next.
- 9. Review the installation settings.
- 10. Click Install.

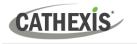

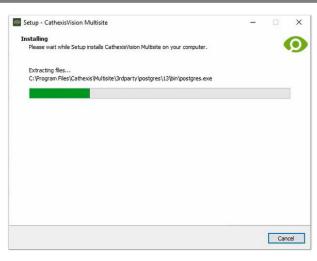

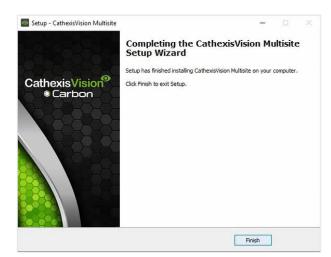

11. Wait while CathexisVision MultiSite is installed.

12. Once Setup has finished installing MultiSite, click **Finish**.

#### 2.3 Check MultiSite Status

It is possible to check the status of the MultiSite installation at any point after installing it.

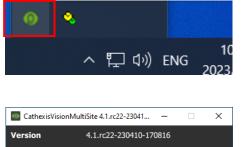

 $\rightarrow~$  Find the CathexisVision icon in the taskbar.

 $\rightarrow$  Click it.

CathexisVisionMultiSite 4.1.rc22-23041... – – × Version 4.1.rc22-230410-170816 Organisation ID cathexis Name cathexis Multisite database 19 Alarm database 19 A window will open, displaying the following:

- CathexisVision MultiSite version
- Organisation ID
- Organisation name
- Multisite database status
- Alarm database status

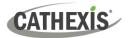

#### 3. Next Steps

After downloading and installing CathexisVision MultiSite, install the Carbon UI and configure the MultiSite connection. **Note**: For more information on connecting to a MultiSite installation using the Carbon user interface, consult the *Carbon 4.1 Manual*.

#### **3.1 Download and Install Carbon**

Download and install CathexisVision Carbon (available on the Cathexis website <u>https://downloads.cathexisvideo.com</u>).

#### 3.2 Add a MultiSite Connection in Carbon

Follow the steps below to:

- make the <u>first connection</u> to a MultiSite through Carbon
- <u>Add CathexisVision sites</u> to a MultiSite.

#### **3.2.1 Configure MultiSite Connection**

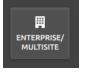

After opening Carbon for the first time, select the **Enterprise/MultiSite** connection type.

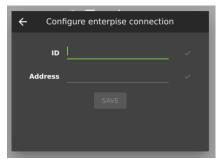

- $\rightarrow$  Enter an **ID** for the MultiSite connection.
- $\rightarrow$  Enter the **IP address** of the MultiSite server.
- $\rightarrow$  Click SAVE.

The user may then log in to MultiSite.

#### 3.3.1.1 MultiSite Login

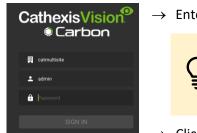

 $\rightarrow~$  Enter the credentials for username and password.

Note: The default login for MultiSite is Username: admin Password: 123456

 $\rightarrow$  Click **SIGN IN.** 

#### 3.2.2 Add a Site to MultiSite

To add a site (i.e. register a site with a MultiSite server):

- 1. The new site must be <u>added</u> to the MultiSite root domain.
- 2. The user must initiate a <u>token</u> from MultiSite.
- 3. This token must then be <u>entered</u> on CathexisVision client or server software.

#### 3.2.2.1 Add New Site to Root Domain

In MultiSite, all sites are attached to the root domain (as opposed to Enterprise, which features a domain tree).

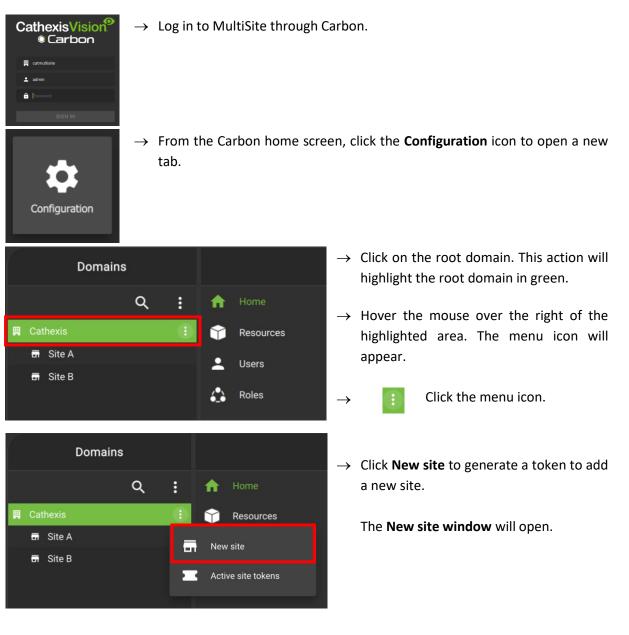

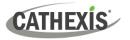

#### 3.2.2.2 New Site: Get Token

#### In the New site window:

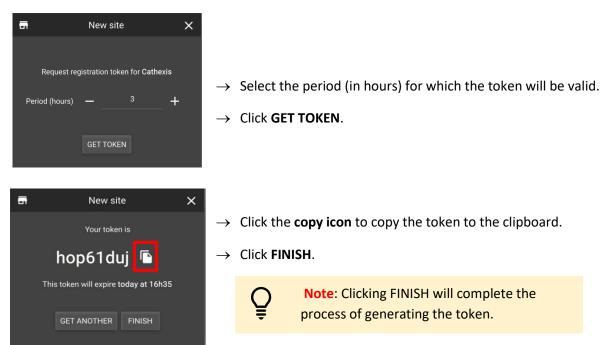

#### 3.3 Connect CathexisVision Site to MultiSite

| ⊡ Login         ?         ×           ☆ Login         →         Login           Name             Password             OK         Cancel | <b>g in</b> to the Cathexis         | sVisior       | n client or server interface.                                                                                                    |
|----------------------------------------------------------------------------------------------------|-------------------------------------|---------------|----------------------------------------------------------------------------------------------------|
| SiteToolsSettingsHelpCopen tabClose site's tabsChange passwordChange login                                                              | Cameras Cameras Catabases Map Setup | $\rightarrow$ | Navigate to General setup by following the path:<br>Site / Open tab / Setup.<br>Click the Enterprise/MultiSite icon on the<br>menu on the left.                                                                                                    |
| Enterprise/MultiSite                                                                                                    |                                     | $\rightarrow$ | From the Enterprise/MultiSite panel, click <b>New</b> under the MultiSite heading.                                                                                                    |
| Enterprise<br>This site is not registered with an enterprise<br>MultiSite<br>This site is not registered with any MultiSite set         | Register<br>vers New                |               | Note: Each site that is connected to a<br>MultiSite must have a unique name. If<br>a site being added has the same name<br>as a previously-added site, an error<br>message will appear. To resolve the<br>error message, the site will need to be<br>renamed. |

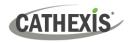

| CathexisVisio      | n |    |  | ? | × |
|--------------------|---|----|--|---|---|
|                    |   |    |  |   |   |
|                    |   |    |  |   |   |
| MultiSite address  | 1 |    |  |   |   |
| Multiplite duuless | I |    |  |   |   |
| Token              |   |    |  |   |   |
|                    |   |    |  |   |   |
|                    |   |    |  |   |   |
|                    |   |    |  |   |   |
|                    |   | Co |  |   |   |
|                    |   | Go |  |   |   |
|                    |   |    |  |   |   |
|                    |   |    |  |   |   |

| Enable MultiSite acc                   | cess for selected use | rs only |      |      |  |  |
|----------------------------------------|-----------------------|---------|------|------|--|--|
| admin<br>V user1<br>V user2<br>V user3 |                       |         |      |      |  |  |
|                                        | Abort                 |         | Back | Next |  |  |

Cathexis Multsite Test Organisation limited to user1, user2 and user3

Abort Back Confirm

The administrator will enter or provide the **address**. (This is the IP address of the MultiSite server.)

- $\rightarrow$  Enter the **MultiSite address.**
- $\rightarrow$  Enter the **token number**.
- $\rightarrow$  Click **Go**.

The option to **Enable MultiSite access for selected users** will appear.

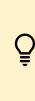

Enable MultiSite access for selected users only: If this option is enabled, the selected users (configured in CathexisVision) will be given access to the CathexisVision system through Carbon (MultiSite connection).

- → If choosing to enable MultiSite access for selected users only, check the box.
- → Then, check the boxes to select users. (In the following example, "user1", "user2" and "user3" have been selected.)

 $\rightarrow$  Click **Next**.

? ×

A window will open.

 $\rightarrow$  To confirm the site registration, click **Confirm**.

A window will pop up, confirming registration.

88

CathexisVision

The Enterprise/MultiSite management area will now show that the site has been registered and a connection has been established.

| cathexis at address 192.168.35.30 limited to admin | Deregister | Change address | Edit users | Connected |
|----------------------------------------------------|------------|----------------|------------|-----------|
|                                                    |            |                |            |           |

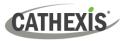

| MultiSite registration status: buttons |                                                                             |  |  |  |
|----------------------------------------|-----------------------------------------------------------------------------|--|--|--|
| Deregister                             | To deregister the site from the MultiSite server, click <b>Deregister</b> . |  |  |  |
| Change address                         | Click to change the address.                                                |  |  |  |
| Edit users                             | To edit users, click <b>Edit users</b> .                                    |  |  |  |
| Connected                              | The end of the row indicates the connection status.                         |  |  |  |

#### 3.4 View Added Site in Carbon

To view the site, return to the Configuration tab in Carbon. Once refreshed, the site will appear on the folder tree.

#### To refresh:

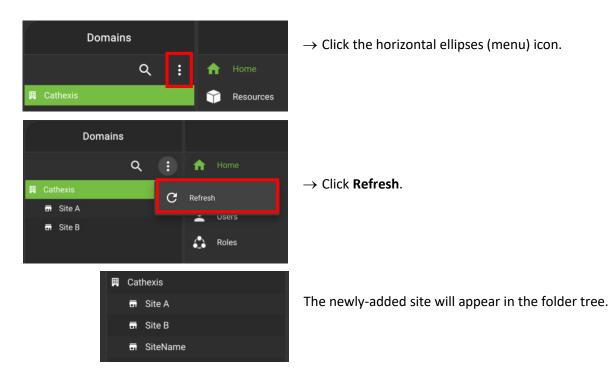

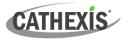

#### 3.5 Complete Configuration of Site Connection to MultiSite in Carbon

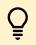

**Note**: Complete the configuration of the site's connection to a MultiSite in the Configuration tab of Carbon.

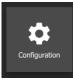

 $\rightarrow$  Click **Configuration** to open a new tab from the home screen.

→ Select the site in the Domains panel on the left. The right configuration panel will show three tab options: General, **Settings** and Licenses.

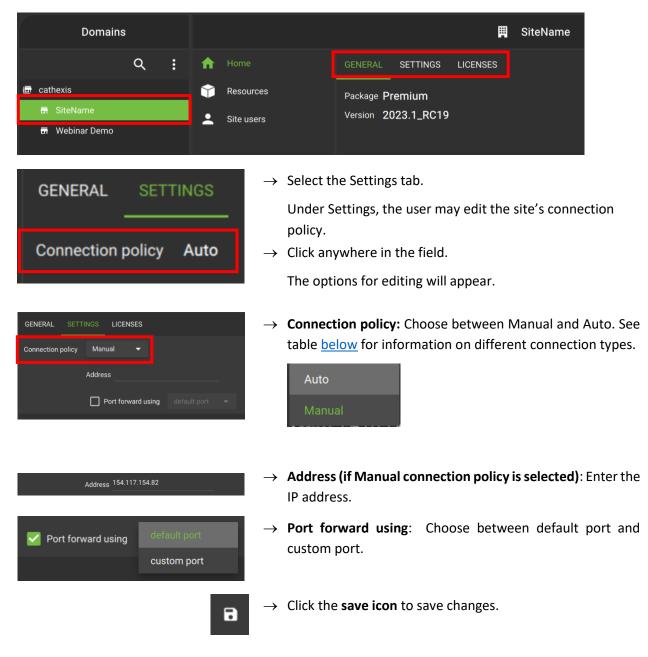

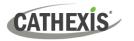

## **3.5.1 Site Connection Types**

| Connection                                                      | Description – cases when connection type is used                                                                                                    |  |  |  |  |  |
|-----------------------------------------------------------------|----------------------------------------------------------------------------------------------------|--|--|--|--|--|
| Auto<br>Auto                                                    | The MultiSite can determine the IP for the site by looking at the source address of the connection.<br>Site $\rightarrow$ provides IP to $\rightarrow$ MultiSite (Carbon can get this IP)                                                                                                    |  |  |  |  |  |
| Manual<br>(port forwarding<br>– <i>default port</i> )<br>Manual | If the site sits behind a firewall, the details may<br>be different. If the firewall has a single port<br>opened and forwarded through to 30011 on the<br>site, the operator can <i>enable port forwarding and</i><br><i>use the default port</i> .<br>Site $\rightarrow$ Firewall $\rightarrow$ different IP to site $\rightarrow$ Manual port forwarding with default<br><i>port if configured on firewall</i> ( <b>30011</b> to 30011 on site)                                                       |  |  |  |  |  |
| Manual<br>(port forwarding<br>– custom port)<br>Manual          | If the site sits behind a firewall, the details may<br>be different. If the firewall has a single port<br>opened and forwarded through to 30011 on the<br>site, the operator can <i>enable port forwarding and</i><br><i>specify the port in the firewall which is being</i><br><i>forwarded</i> .<br>Site $\rightarrow$ Firewall $\rightarrow$ different IP and incoming port for site $\rightarrow$ Manual port<br><i>forwarding with custom port</i> ( <b>custom port</b> to 30011 on internal site) |  |  |  |  |  |

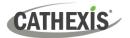

# **3. Conclusion**

Please note that this document was designed to deal with the installation of CathexisVision MultiSite 4.1.

For further information about the CathexisVision software, consult the *CathexisVision Setup Manual*, available on the Cathexis website: <u>https://downloads.cathexisvideo.com/</u>.

For support, please contact <a href="mailto:support@cathexisvideo.com">support@cathexisvideo.com</a>.